1. Log in to the Tracker system using your e-mail address and password. Please remember that Tracker passwords are case sensitive.

https://tracker.cde.state.co.us/Tracker/Security/Login.aspx

*Note: CDE does not have a record of passwords. If you have forgotten your password, please click on the "Reset Password" link.* 

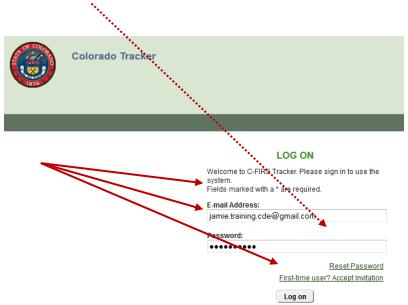

2. Click on the district name to upload UIPs for that district. For this example, we are using "Delta Training District - 7770."

Note: If you have several districts on your account, you may search for the district you will be uploading UIPs for by typing the name of the district in the "LEA Name" search bar and click the "Apply" button.

|                                                                                                    | _                            |                   |
|----------------------------------------------------------------------------------------------------|------------------------------|-------------------|
| LEAS                                                                                                    |                              |                   |
|                                                                                                    | Setup &                      | Maintenance       |
| and the second second second second second second second second second second second second second second second       |                              |                   |
| Home > LEAs<br>LEAS<br>2013-20                                                                                         |                              |                   |
| LEAS Select S                                                                                                    | chool Year:<br>)14 School Ye | ear 👻 Update      |
| 2013-21                                                                                                    | 14 301001 11                 |                   |
| FILTERS                                                                                                    |                              |                   |
| Location: Instruments:                                                                                                 |                              |                   |
| Any County Any Instrument                                                                                              |                              |                   |
| Active                                                                                                    |                              |                   |
| Filter by Custom Fields Information                                                                                    |                              |                   |
| Custom Field 1 Custom Field 2 Custom Field 3                                                                           |                              |                   |
| Select Custom field   Select Custom field   Select Custom field                                                        |                              |                   |
| Lear Clear                                                                                                    |                              |                   |
| LEAS (2)                                                                                                    |                              |                   |
|                                                                                                    |                              |                   |
| (ℓ) (ℓ) 1 (▶) Page size: 25 ▼                                                                                          |                              | 1 to 2 of 2 items |
|                                                                                                    | EA PLAN<br>OALS              | SCHOOL<br>PLANS   |
| Delta Training District - 7770 Tracker 3 0<br>Training                                                                 |                              | 0                 |
| Wheatridge Training - 9990         Tracker         0         0           Training         Training         0         0 |                              | 0                 |
| (K) (K) 1 (D) (B) Page size: 25 ▼                                                                                      |                              | 1 to 2 of 2 items |

3. This is the LEA Overview page which shows the district's different monitoring instruments. We will be using the "UIP – Winter Cycle – (Optional) Public Posting" instrument. Click on this instrument title to submit unified improvement plans (district and school level).

|              | Instruments (6)                                |             |                               |                   |
|--------------|------------------------------------------------|-------------|-------------------------------|-------------------|
|              | (4) (1 ) (▶) Page size: 25 ▼                   |             |                               | 1 to 6 of 6 items |
|              | Name 🔺                                         | Status      | ltems not<br>in<br>Compliance | Due Date          |
| $\mathbf{X}$ | 2013-14 Onsite Instrument                      | In Progress | 1                             |                   |
|              | 2013-2014 Desk Review Instrument               | In Progress | 0                             |                   |
|              | TIERED INTERVENTION GRANT SELF ASSESSMENT      | In Progress | 0                             |                   |
|              | UIP - Fall Cycle - Optional Review             | In Progress | 0                             | 10/15/2013        |
|              | UIP - Winter Cycle - (Optional) Public Posting | In Progress | 0                             | 01/15/2014        |
|              | UIP - Winter Cycle - Required Review           | In Progress | 0                             | 01/15/2014        |
|              | (4) (1) (▶) (▶) Page size: 25 ▼                |             |                               | 1 to 6 of 6 items |
|              |                                                |             |                               |                   |

This will bring you to the instrument overview page for the "UIP – Winter Cycle – (Optional) Public Posting" Instrument. Click on the icon ( : ) to expand the Category options to see the items where UIPs will be submitted.

| Status: In Progress<br>Submission Date &<br>Last Update: Adminis<br>12/13/2013 3:17:16 P<br>Items: 1 | trator Administrator | Meets Requirements (0)<br>In Progress (1)<br>Does Not Meet Requireme<br>Not Monitored (0) | Resolved (0)<br>Withdrawn (0)<br>ents (0) Resubmitted for Review (0) |                                         |
|----------------------------------------------------------------------------------------------------|----------------------|-------------------------------------------------------------------------------------------|----------------------------------------------------------------------|-----------------------------------------|
| Team Leader: Edit                                                                                    | LEA Submitter        | s: <u>Edit</u>                                                                            | SEA Reviewers: <u>Edit</u><br>Jamie Baker                            |                                         |
| Not Assigned                                                                                         | <u>UIP Submitter</u> |                                                                                           | <u>Samo Bakor</u>                                                    |                                         |
|                                                                                                    | iteria Questions (1) | Documents (0) St                                                                          | atus History (1)                                                     | Print Instrument Rep                    |
| Items (1) G                                                                                          |                      |                                                                                           |                                                                      | Print Instrument Rep<br>0 of 1 complete |
| Items (1) G                                                                                          | iteria Questions (1) |                                                                                           |                                                                      |                                         |

5. The "CATEGORY: C Posting of District and School UIPs" section, when expanded, displays what documents can be submitted. All districts have the option to upload and submit a district-level UIP and any school-level UIPs for Posting on SchoolView.org.

Click on "Improvement Plans for Posting to SchoolView" to upload UIPs to be posted on SchoolView.org this winter.

6. Clicking on this link takes you to Item Overview page where you see the compliance indicators, an editable self-review section, and a section at the bottom with different tabs available. The default tab at the bottom called "LEA Evidence" is the tab in which you will click to upload your documents.

To attach a UIP document, click on the "Respond" link next to "Current Unified Improvement Plan for Posting – Winter 2014" within the "LEA Evidence" tab.

| LEA Evide | nce (1) All Documents (0) Resources (3)                       | Legal Citations (1) Status History (2)                     |              |                       |
|-----------|---------------------------------------------------------------|------------------------------------------------------------|--------------|-----------------------|
| (R) (R)   | 1 🕨 🕨 Bage size: 25 🔹                                         |                                                            |              | 1 to 1 of 1 items     |
| Respond   | Evidence Name                                                 | Description                                                | Associations | Attached<br>Documents |
| Respond   | Current Unified Improvement Plan for Posting - Winter<br>2014 | Current Unified Improvement Plan for Posting - Winter 2014 | 1            |                       |
|           | 1 D Page size: 25 V                                           |                                                            |              | 1 to 1 of 1 items     |

7. After clicking on the "Respond" link, you are taken to this page – the "Add New Document" page. This is where you will upload your UIP(s) for posting to SchoolView.org.

Be sure that the circle next to "New File" is filled in (default) and then click "Choose File" to locate the document on your computer/network.

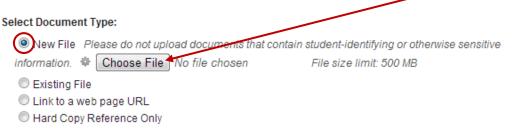

8. When you have selected the appropriate UIP on your computer/network, click on "Open."

| File Upload                                                      |                                                    |           |     |       | ? ×    |  |
|------------------------------------------------------------------|----------------------------------------------------|-----------|-----|-------|--------|--|
| Look in:                                                         | 🗀 Tracking Trai                                    | ning      | • • | ø 🖻 🖽 |        |  |
| My Recent<br>Documents<br>Desktop<br>My Documents<br>My Computer | 7770-0000<br>77770-1111<br>7770-2222<br>77770-3333 |           |     |       |        |  |
| My Network<br>Places                                             | File name:                                         | 7770-0000 |     | •     | Open   |  |
|                                                                  | Files of type:                                     | All Files |     | •     | Cancel |  |

9. You will not need to change the title, but select the box next to "Use File Name." You may enter a description of the UIP indicating "District Level UIP," or "Delta Training UIP for posting," etc. if you wish (optional). For posting purposes, you do not need to select the school that a UIP is associated with. Click "Attach" at the bottom of the page.

| Note: Refer to the "Naming Conventions" | and | " <u>How to</u> | Create | <u>a PDF File</u> " | documents for | <sup>,</sup> more |
|-----------------------------------------|-----|-----------------|--------|---------------------|---------------|-------------------|
| information about uploading documents.  |     |                 |        |                     |               |                   |

|                                        | Select Document Type:                                                                                                    |           |
|----------------------------------------|----------------------------------------------------------------------------------------------------|-----------|
| ********                               | <ul> <li>New File Please do not upload documents that contain student-identifying or otherwise information. K:\Statewide Support Choose File File size limit: 500 MB</li> <li>Existing File</li> <li>Link to a web page URL</li> <li>Hard Copy Reference Only</li> </ul> | sensitive |
| · · · · · · · · · · · · · · · · · · ·  | Title *:<br>✓ Use Filename 7770-0000.pdf                                                                                                    | 47/100    |
| ************************************** | Description:<br>Delta Training UIP for posting                                                                                                    | 30/500    |
|                                        | Permissions School Assocations:                                                                                                    |           |
|                                        | Training Elementary School Training High School Attach Cancel                                                                                                    |           |

10. After attaching a UIP document, you are taken back to the Item Overview page for the "Improvement Plans for Posting to SchoolView" item. You will notice the attached document section as well as the attachment bubble now shows a "1" since we have uploaded 1 document. If you have additional UIPs to upload for posting to SchoolView, click on the "Respond" link again and repeat the previous steps.

| ITEM OVERVIEW I Structure +                                                                           |                                                            |              |                       |
|----------------------------------------------------------------------------------------------------|------------------------------------------------------------|--------------|-----------------------|
| COMPLIANCE INDICATORS     All districts and schools are required to submit a Unified Improvement Blan | A                                                          |              |                       |
| LEA Evidence (1) All Documents (1) Resources (3)                                                      | Legal Citations (1) Status History (2)                     |              |                       |
| ( 1 ) ) Page erze: 25 ▼                                                                               |                                                            |              | 1 to 1 of 1 items     |
| Respond Evidence Name                                                                                 | Description                                                | Associations | Attached<br>Documents |
| Respond Current Unified Improvement Plan for Posting - Winter<br>2014                                 | Current Unified Improvement Plan for Posting - Winter 2014 | 1            | _7770-0000.pdf        |
| (€) 1 (▶) Page size: 25 ▼                                                                             |                                                            |              | 1 to 1 of 1 items     |

11. Repeat steps 6 through 9 from above until all UIPs you wish to post on SchoolView have been uploaded. You should see all uploaded documents in the "All Documents" tab after your last upload.

| (R) (I) 1            |                        |                      |                                   |                                                    |            | 0 to 0 of 0 items      |
|----------------------|------------------------|----------------------|-----------------------------------|----------------------------------------------------|------------|------------------------|
|                      |                        | Page size: 25 🔻      |                                   |                                                    |            | o to o or o items      |
| Document Name        | e 🔺                    |                      |                                   | Description                                        |            |                        |
| lo records to displa | у.                     |                      |                                   |                                                    |            |                        |
| I 1                  | D D                    | Page size: 25 -      |                                   |                                                    |            | 0 to 0 of 0 items      |
|                      | UMENTS                 |                      |                                   |                                                    |            |                        |
| 0 1                  | D D                    | Page size: 25 🔻      |                                   |                                                    |            | 1 to 2 of 2 items      |
| Edit Open            | Size                   | Title 🔺              | Description                       | Evidence Request                                   | Updated    | Ву                     |
| Edit 📆 Downlo        | oad 22.74<br>KB        | -<br>7770-0000.pdf   | Delta Training UIP for<br>posting | Unified Improvement Plan(s) for Posting<br>2013-14 | 09/30/2013 | UIP Submitter<br>(LEA) |
| Edit 📆 Downlo        | <u>bad</u> 22.74<br>KB | <u>7770-1111.pdf</u> | Delta Training Elementary         |                                                    | 09/30/2013 | UIP Submitter<br>(LEA) |

12. Click on the "UIP – Winter Cycle - (Optional) Public Posting" link at the top of the page to return to the Instrument Overview page where you will submit the documents to CDE for posting.

| LEAs Current LE                        | :A:<br>Training District - 7770          |                                                                                 | Setup & Maintenance |
|----------------------------------------|------------------------------------------|---------------------------------------------------------------------------------|---------------------|
| LEA Overview                           | Monitoring Plan                          | LEA File Cabirrat Plan Tags                                                     |                     |
| <u>Home</u> > <u>Delta Training Di</u> | istrict - 7770 > Instruments > UIP - Win | nter Cycle - (Optional) Public Posting > Improvement Plans for Posting to Schoo | olView.             |
|                                        | I S 1 F +<br>For Posting to SchoolView   |                                                                                 |                     |

- 13. When all UIPs you wish to post to SchoolView.org have been uploaded, you will need to submit them to CDE. But first you should verify that your name is listed under the LEA Submitters title in the center of the page. If you name is not listed, you will not be able to submit. Follow these steps to add your name as the LEA Submitter.
  - 1. Click on the "Edit" link next to the LEA Submitter title.

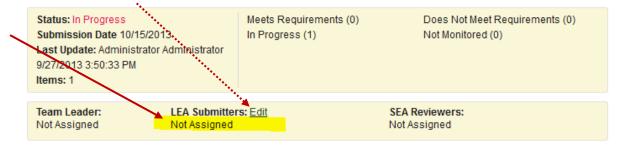

2. Click on the "Unassigned" tab to find your name and assign yourself as the submitter.

- 3. Enter your name into the search bar and then click "Search."
- 4. Check next to your name.
- 5. then click "Assign." Contact Jamie Baker if your name is not listed.

| 3    | ASSIGN SUB | MITTERS            | $\sim$     |                              |                               |                   |
|------|------------|--------------------|------------|------------------------------|-------------------------------|-------------------|
|      | Assigned   | Unassigned         |            |                              |                               |                   |
| _ \  |            |                    |            |                              |                               |                   |
| 5、 🛝 | FIND       |                    |            |                              |                               |                   |
|      | Submitter  |                    |            |                              |                               |                   |
| 4    | Search     | Clear              |            |                              |                               |                   |
|      |            |                    |            |                              |                               |                   |
|      | Assign     |                    |            |                              |                               |                   |
|      | I I I      | 1 🕑 🖲 Page size: 2 | 25 🔻       |                              |                               | 1 to 1 of 1 items |
|      | Select     | Last Name ▲        | First Name | Email                        | Organization                  |                   |
|      |            | Submitter          | UIP        | jamie.training.cde@gmail.com | Delta Training District - 777 | 0                 |
|      | Assign     |                    |            |                              |                               |                   |
|      |            | 1 🕨 🖲 Page size: 2 | 25 💌       |                              |                               | 1 to 1 of 1 items |

6. Click on "Return to Instrument Overview" to submit the UIPs.

| A            | SSIGN SUBM | ITTERS      |             |            |                              |                                |                   |
|--------------|------------|-------------|-------------|------------|------------------------------|--------------------------------|-------------------|
|              | Assigned L | Inassigned  |             |            |                              |                                |                   |
|              | Remove     |             |             |            |                              |                                |                   |
|              | K 🜒 1      | • • Pa      | ge size: 25 | •          |                              |                                | 1 to 1 of 1 items |
|              | Remove     | Last Name 🔺 |             | First Name | Email                        | Organization                   |                   |
| $\mathbf{X}$ |            | Submitter   |             | UIP        | jamie.training.cde@gmail.com | Delta Training District - 7770 | )                 |
|              |            |             |             |            |                              |                                |                   |
|              | Remove     |             |             |            |                              |                                |                   |
| $\backslash$ | Remove     | Pa          | ge size: 25 | •          |                              |                                | 1 to 1 of 1 items |
|              |            | D) D) pa    | ge size: 25 | •          | _                            |                                | 1 to 1 of 1 items |

14. To submit your UIPs for posting to SchoolView, click on the "Change status to Submitted" button at the top or bottom of the page.

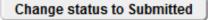

15. The system will ask you for confirmation that you wish to submit the documents to CDE. If you are certain that all of the UIPs that your district wishes to submit for posting have been uploaded, please confirm by clicking on "Submit."

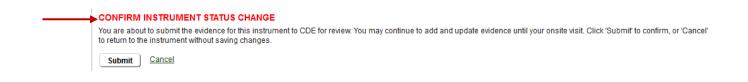

16. In your instrument Overview, you will now see the status changed to "Submitted."

| Status: Submitted<br>Submission pace of<br>Last Update: Admini<br>3/14/2013 1:42:59 PM<br>Items: 1 | strator Administrator         | Does Not Meet Requirem<br>Meets Requirements: (0)<br>In Progress: (1)<br>Not Monitored: (0) |                                | )) <b>–</b> |
|----------------------------------------------------------------------------------------------------|-------------------------------|---------------------------------------------------------------------------------------------|--------------------------------|-------------|
| Team Leader:<br>Not Assigned                                                                       | LEA Submitte<br>UIP Submitter | rs: <u>Edit</u>                                                                             | SEA Reviewers:<br>Not Assigned |             |

17. In the LEA Overview page, within the monitoring section of your district's Tracker account, you will see that the instrument UIP – Fall Cycle - Optional Posting to SchoolView now states "Submitted."

| LEA © OVERVIEW<br>Delta Training District - 7770 | -           |                               |                   |
|--------------------------------------------------|-------------|-------------------------------|-------------------|
| Instruments (6)                                  |             |                               |                   |
| (I) (I) (I) (I) Page size: 25 ▼                  |             |                               | 1 to 6 of 6 items |
| Name 🔺                                           | Status      | ltems not<br>in<br>Compliance | Due Date          |
| 2013-14 Onsite Instrument                        | In Progress | 0                             |                   |
| 2013-2014 Desk Review Instrument                 | In Progress | 0                             |                   |
| TIERED INTERVENTION GRANT SELF ASSESSMENT        | In Progress | 0                             |                   |
| UIP - Fall Cycle - Optional Review               | In Progress | 0                             | 10/15/2013        |
| UIP - Winter Cycle - (Optional) Public Posting   | Submitted   | 0                             | 01/15/2014        |
| UIP - Winter Cycle - Required Review             | In Progress | 0                             | 01/15/2014        |
| (K) (▲) 1 (▶) (▶) Page size: 25 💌                |             |                               | 1 to 6 of 6 items |

**NOTE:** If you have not "Submitted," CDE will not know that you have UIPs ready for posting on SchoolView.org or for review. Please be sure that you "Submit" after all UIPs are uploaded.

18. Once you have completed the above steps, you may "Logout."

Note: If you have UIPs to submit for the required winter review (districts and schools on Priority Improvement or Turnaround), refer to the *Handbook for Submitting UIPs for Review* to submit UIPs through Tracker for CDE review.

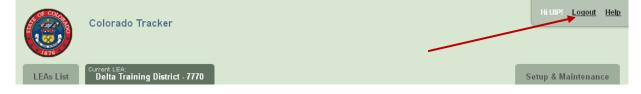

## Thank you for submitting!

If you have questions about submitting UIPs through Tracker or need assistance, please contact Jamie Baker via email: <u>baker j@cde.state.co.us</u> or by phone at (303)866-6108.